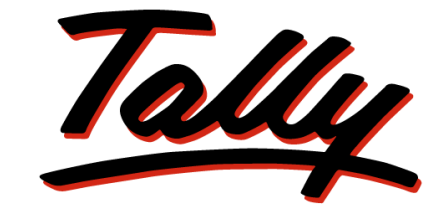

# POWER OF SIMPLICITY

# **Tally.ERP 9 Fundamentals**

The information contained in this document represents the current view of Tally Solutions Pvt. Ltd., ('Tally' in short) on the topics discussed as of the date of publication. Because Tally must respond to changing market conditions, it should not be interpreted to be a commitment on the part of Tally, and Tally cannot guarantee the accuracy of any information presented after the date of publication.

This document is for informational purposes only. TALLY MAKES NO WARRANTIES, EXPRESS OR IMPLIED, IN THIS DOCUMENT.

Complying with all applicable copyright laws is the responsibility of the user. Without limiting the rights under copyright, no part of this document may be reproduced, stored in, or introduced into a retrieval system, or transmitted in any form, by any means (electronic, mechanical, photocopying, recording, or otherwise), or for any purpose, without the express written permission of Tally Solutions Pvt. Ltd.

Tally may have patents, patent applications, trademarks, copyrights, or other intellectual property rights covering subject matter in this document. Except as expressly provided in any written licence agreement from Tally, the furnishing of this document does not give you any licence to these patents, trademarks, copyrights, or other intellectual property.

#### © 2012 Tally Solutions Pvt. Ltd. All rights reserved.

Tally, Tally 9, Tally9, Tally.ERP, Tally.ERP 9, Shoper, Shoper 9, Shoper POS, Shoper HO, Shoper 9 POS, Shoper 9 HO, TallyDeveloper, Tally Developer, Tally.Developer 9, Tally.NET, Tally Development Environment, Tally Extender, Tally Integrator, Tally Integrated Network, Tally Service Partner, TallyAcademy & Power of Simplicity are either registered trademarks or trademarks of Tally Solutions Pvt. Ltd., in India and/or other countries. All other trademarks are properties of their respective owners.

**Version**: Tally.ERP 9 Fundamentals/eLearning/1.0/May 2012

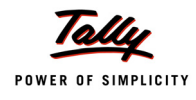

# **Contents**

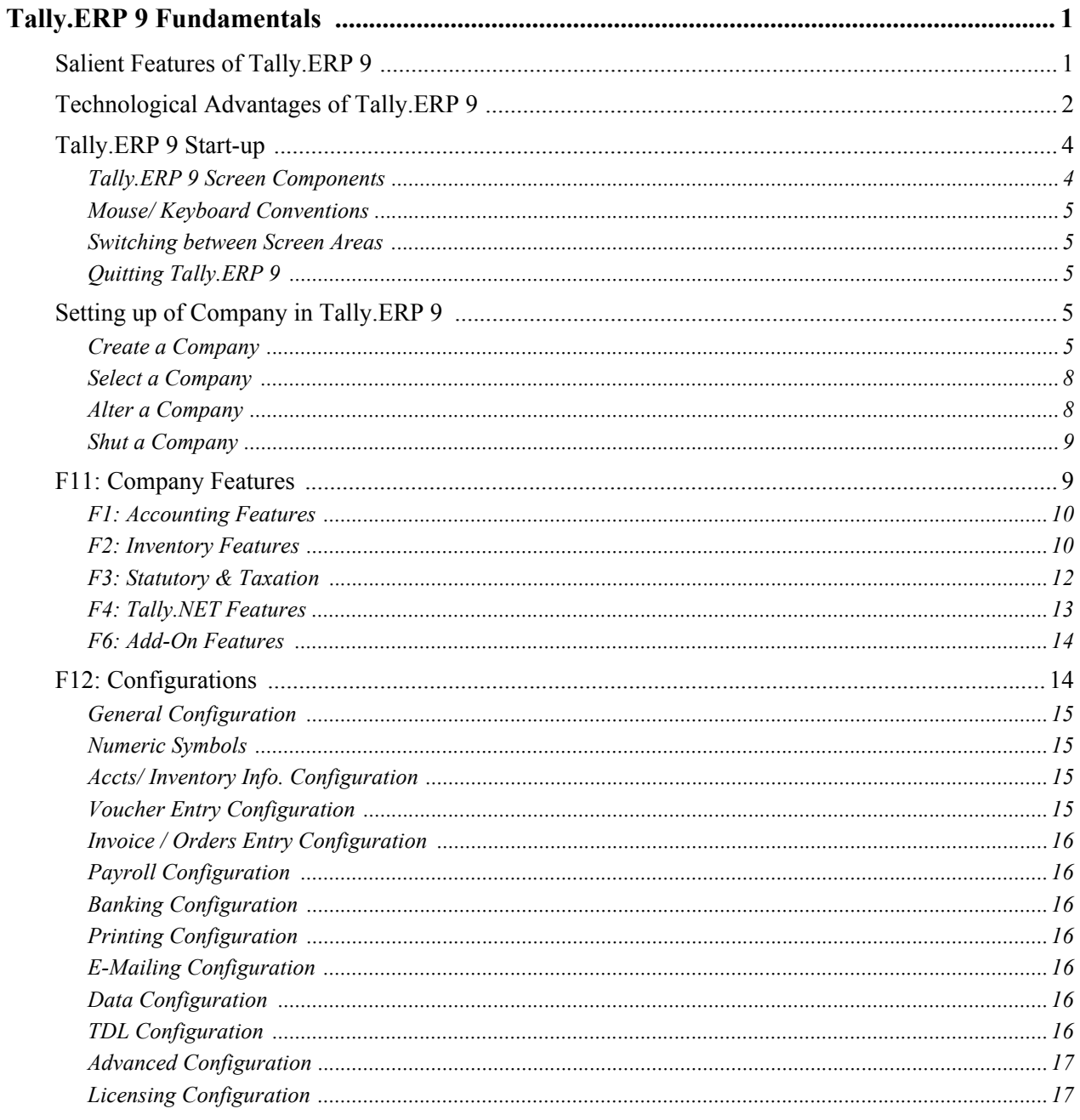

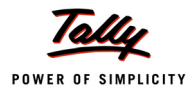

# <span id="page-3-0"></span>**Tally.ERP 9 Fundamentals**

Tally.ERP 9 is the world's fastest, affordable and highly reliable ERP solution. Tally.ERP 9 is easy to buy, quick to install, simple to learn and is designed to meet the needs of small, medium and large businesses. It provides an integrated business solution involving Sales, Finance, Purchase, Inventory, Manufacturing, Excise and Payroll besides tremendous reporting, data synchronisation, remote capabilities and so on.

# <span id="page-3-1"></span>**Salient Features of Tally.ERP 9**

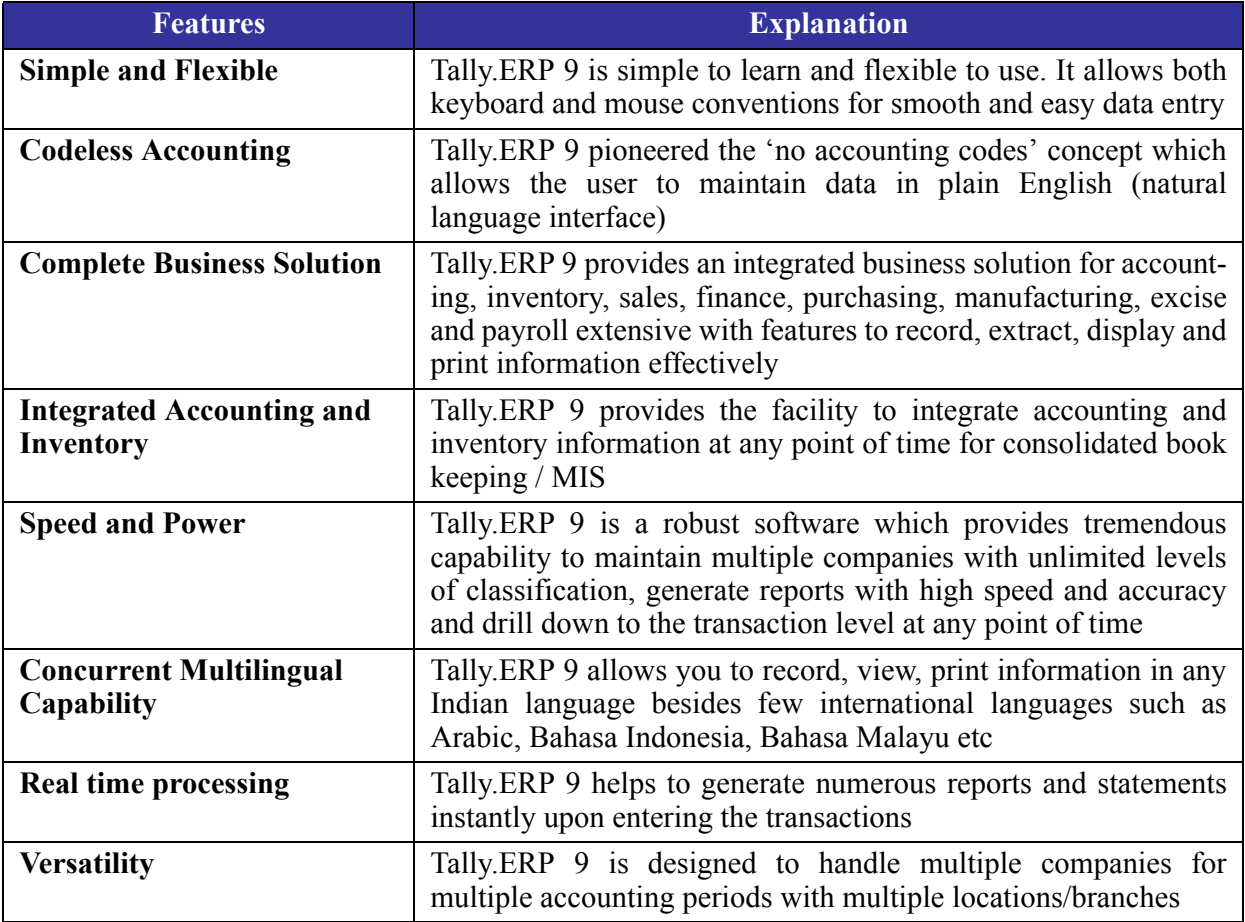

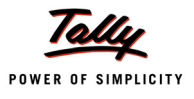

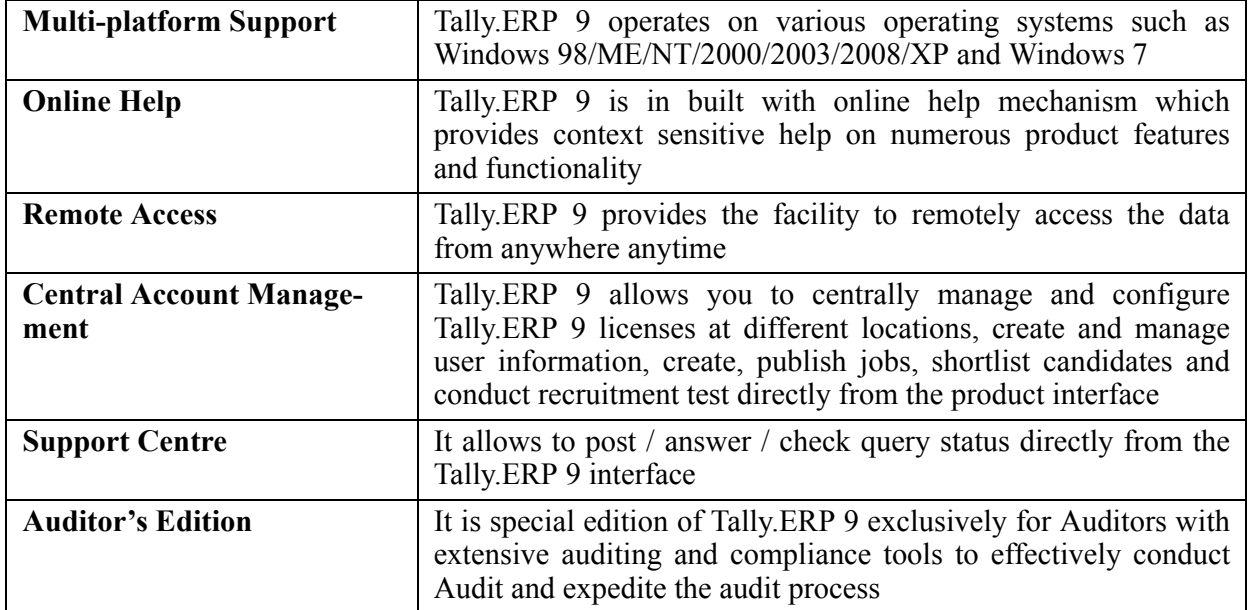

# <span id="page-4-0"></span>**Technological Advantages of Tally.ERP 9**

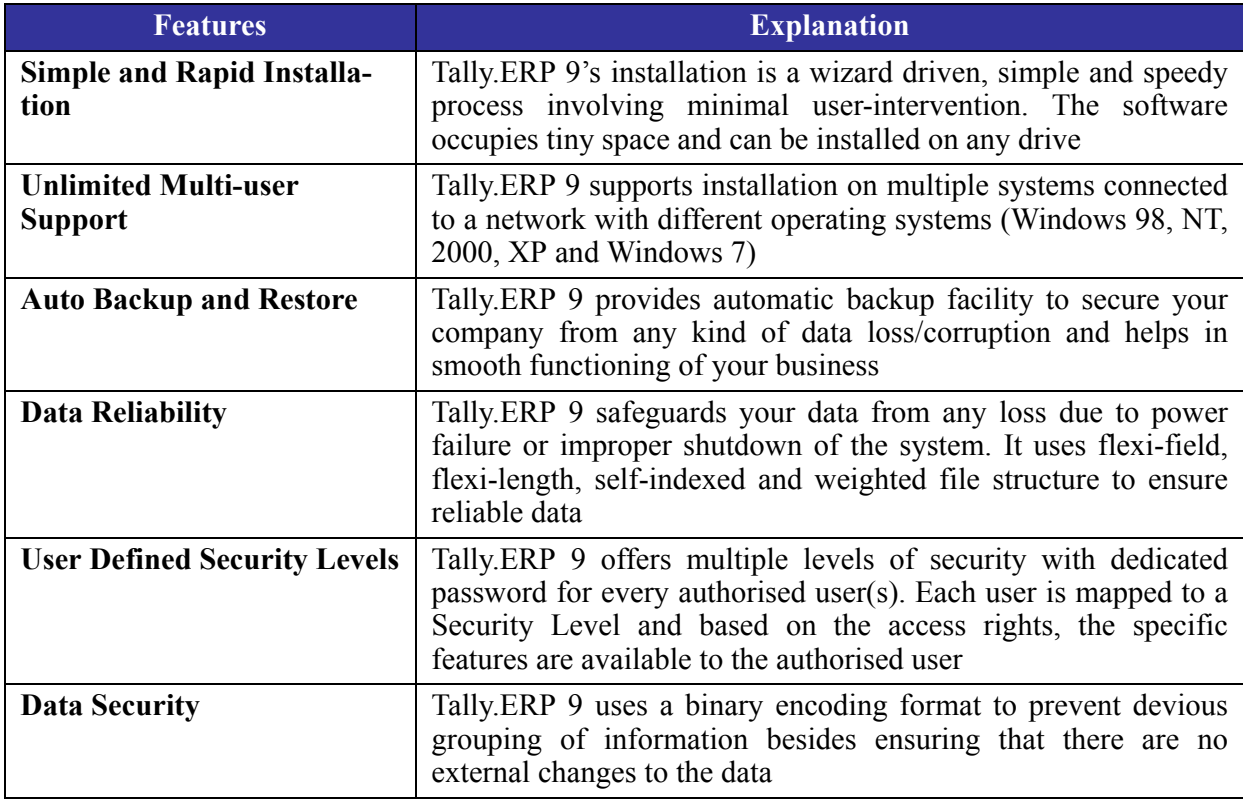

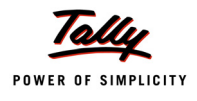

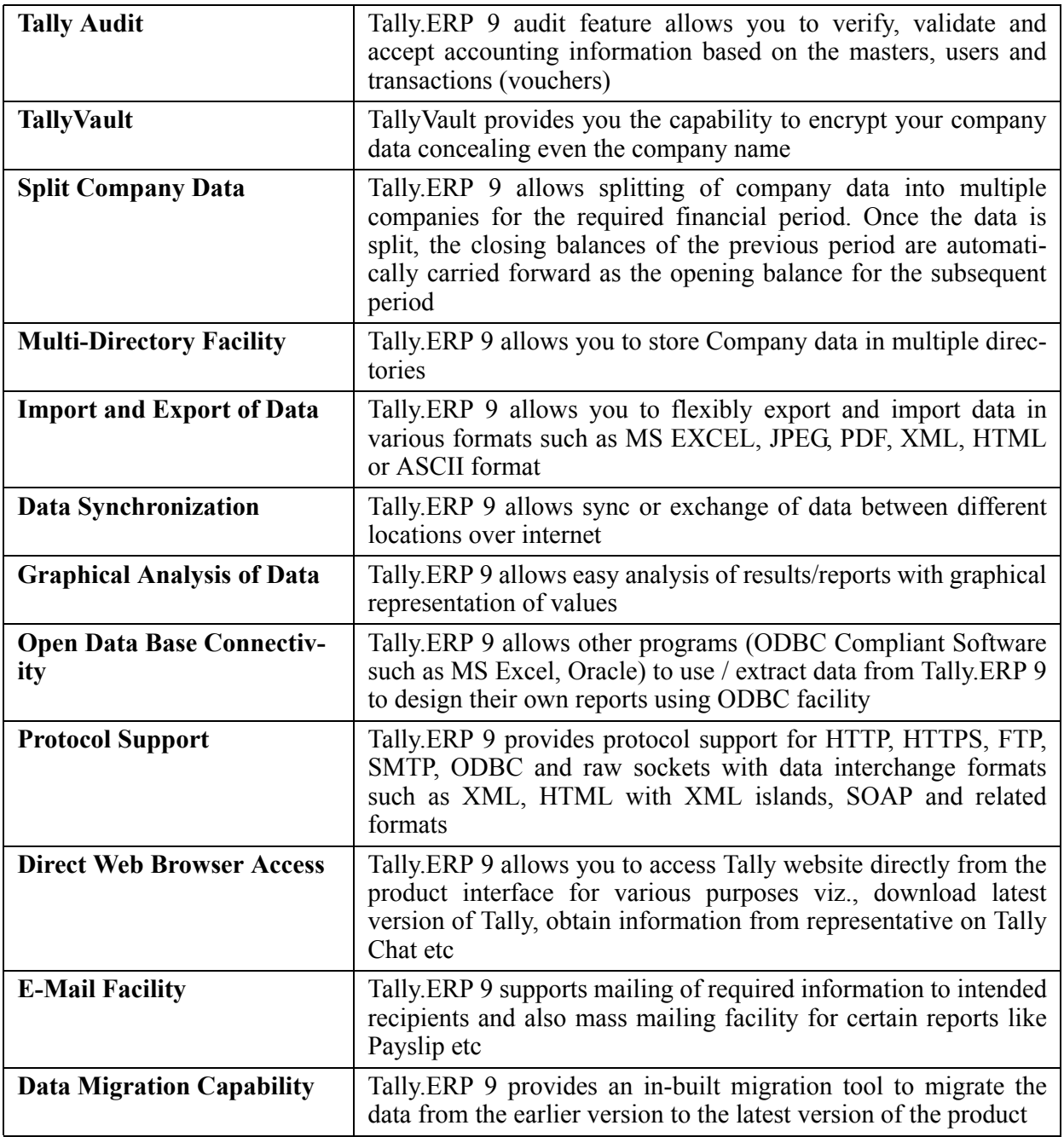

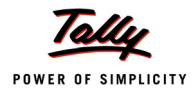

## <span id="page-6-0"></span>**Tally.ERP 9 Start-up**

You can start Tally.ERP 9 using any of the following ways:

- Click on *Start > Programs > Tally.ERP 9 > Tally.ERP 9* icon or
- Double-click on the *Tally.ERP 9* on the desktop

| <b>Title Bar</b>             |                       |                                   |                                        | <b>Horizontal Button</b><br>Bar                 |                   | <b>Close Button</b>                                                             |                                                                  |                        |                   |
|------------------------------|-----------------------|-----------------------------------|----------------------------------------|-------------------------------------------------|-------------------|---------------------------------------------------------------------------------|------------------------------------------------------------------|------------------------|-------------------|
|                              |                       |                                   |                                        |                                                 |                   |                                                                                 |                                                                  |                        |                   |
| <b>岡 Tally.ERP 9</b>         |                       |                                   |                                        |                                                 |                   |                                                                                 |                                                                  |                        | $L = x$           |
| P: Print                     | E: Export             | M: E-Mail                         | O: Upload                              | S: Shop                                         | G: Language       | K: Keyboard                                                                     | K: Control Centre H: Support Centre H: Help                      |                        |                   |
| <b>Gateway of Tally</b>      |                       |                                   |                                        |                                                 |                   |                                                                                 |                                                                  | $Ctrl + M$             |                   |
|                              | <b>Current Period</b> |                                   | <b>Current Date</b>                    |                                                 |                   |                                                                                 |                                                                  |                        |                   |
|                              |                       | <b>List of Selected Companies</b> |                                        |                                                 |                   |                                                                                 |                                                                  |                        |                   |
|                              |                       |                                   |                                        |                                                 |                   |                                                                                 |                                                                  |                        |                   |
| Name of Company              |                       |                                   |                                        | Date of Last Entry                              |                   |                                                                                 |                                                                  |                        |                   |
|                              |                       |                                   |                                        |                                                 |                   |                                                                                 | <b>Company Info.</b>                                             |                        |                   |
|                              |                       |                                   |                                        |                                                 |                   |                                                                                 |                                                                  |                        |                   |
|                              |                       |                                   |                                        |                                                 |                   |                                                                                 | <b>Select Company</b>                                            |                        |                   |
|                              |                       |                                   |                                        |                                                 |                   |                                                                                 |                                                                  |                        |                   |
|                              |                       |                                   |                                        |                                                 |                   |                                                                                 | Login as Remote User                                             |                        |                   |
|                              |                       |                                   |                                        |                                                 |                   |                                                                                 | <b>Create Company</b>                                            |                        |                   |
|                              |                       |                                   |                                        |                                                 |                   |                                                                                 | <b>Backup</b>                                                    |                        |                   |
|                              |                       |                                   |                                        |                                                 |                   |                                                                                 | <b>Restore</b>                                                   |                        |                   |
|                              |                       |                                   |                                        |                                                 |                   | Quit                                                                            |                                                                  |                        |                   |
|                              |                       |                                   |                                        |                                                 |                   |                                                                                 |                                                                  |                        |                   |
|                              |                       |                                   |                                        |                                                 |                   |                                                                                 |                                                                  |                        |                   |
|                              |                       |                                   |                                        |                                                 |                   |                                                                                 |                                                                  |                        |                   |
|                              |                       |                                   |                                        |                                                 |                   |                                                                                 |                                                                  |                        |                   |
|                              |                       |                                   |                                        |                                                 |                   |                                                                                 |                                                                  |                        |                   |
|                              |                       |                                   |                                        |                                                 |                   |                                                                                 |                                                                  |                        |                   |
|                              |                       |                                   |                                        |                                                 |                   |                                                                                 |                                                                  |                        |                   |
|                              | <b>Product</b>        | <b>Version</b>                    |                                        |                                                 | License           |                                                                                 | <b>Calculator</b><br><b>Configuration</b>                        | $Ctrl + N$             |                   |
|                              |                       | Series A<br>Release 3.3           | Latest<br>Latest                       | <b>Serial Number</b>                            | 790003098         | <b>Stat 157</b>                                                                 | 160 Available                                                    |                        |                   |
| POWER OF SIMPLICITY          |                       |                                   |                                        | Site ID<br>Account ID tally1@tallysolutions.com | General1.8        |                                                                                 |                                                                  |                        |                   |
|                              | Tally.ERP 9           | Edition<br><b>Users</b>           | Gold<br><i><u><b>Unlimited</b></u></i> |                                                 |                   | Proxy<br>Tally.NET subscription valid till 30-Sep-2012 ODBC Server on Port 9000 | <b>None</b>                                                      |                        | F12: Configure    |
| Tally MAIN --> Company Info. |                       |                                   |                                        |                                                 |                   |                                                                                 | (c) Tally Solutions Pvt. Ltd., 1988-2 Thu, 12 Jan, 2012 14:00:38 |                        |                   |
|                              |                       |                                   |                                        |                                                 |                   |                                                                                 |                                                                  |                        |                   |
|                              |                       |                                   |                                        |                                                 |                   |                                                                                 |                                                                  |                        | <b>Button</b> Bar |
|                              | <b>Task Bar</b>       |                                   | <b>Gateway of Tally</b>                |                                                 | <b>Info Panel</b> |                                                                                 |                                                                  | <b>Calculator Area</b> |                   |

Figure 1. Tally.ERP 9 Startup screen

#### <span id="page-6-1"></span>**Tally.ERP 9 Screen Components**

- **Title bar:** Displays the version number of Tally.ERP 9
- **Horizontal button bar:** Selection of Language key, Keyboard Language and Tally.ERP 9 Help
- **Close button:** Performs the standard Windows Operating Systems function (Windows 95 onwards), allowing you to Close / Quit Tally.ERP 9 and work on other applications. To restore Tally.ERP 9, click the Tally.ERP 9 icon on the task bar

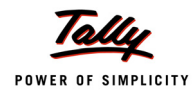

- **Gateway of Tally:** Displays menus, screens, reports and accepts the choices and options which you select to view data as required
- **Buttons toolbar:** Displays buttons which provide quick interaction with Tally.ERP 9. Only buttons relevant to the current task are visible
- **Calculator Area:** Used for calculator functions
- **Info Panel:** Displays Version number, License details, Configuration details

#### <span id="page-7-0"></span>**Mouse/ Keyboard Conventions**

While working with Tally.ERP 9, you may use the following conventions.

- **Click :** Press the left mouse button
- **Double-click :** Press and release the left mouse button twice, without moving the mouse pointer off the item
- **Choose :** Position the mouse pointer on the item and click the left mouse button
- **Select :** Position the mouse pointer on the item and double-click the left mouse button
- **Press :** Use the keys on the keyboard in the combination shown
- **Filter**: Press the function key
- **Fn :** Press **ALT + function key**
- **Fn :** Press **CTRL + function key**

#### <span id="page-7-1"></span>**Switching between Screen Areas**

- To toggle between this screen and the **Calculator area** at the bottom of the screen, press **Ctrl+N** or **Ctrl+M** as indicated on the screen
- To minimize the **Info. Panel**, press **Close (X)** button on the right side of the **Info. Panel** and to restore, click **^** appearing on the bottom centre of the screen

#### <span id="page-7-2"></span>**Quitting Tally.ERP 9**

- Press **ESC** until you see the message **Quit? Yes or No?** Press **Enter** or **Y**, or click **Yes** to quit Tally.ERP 9
- Alternatively, to exit without confirmation, press **Ctrl+Q** from **Gateway of Tally**
- You can also press **Enter**, while the option **Quit** is selected from **Gateway of Tally**

#### <span id="page-7-3"></span>**Setting up of Company in Tally.ERP 9**

The first step towards understanding Tally.ERP 9 is to create a company in Tally.ERP 9.

#### <span id="page-7-4"></span>**Create a Company**

Go to *Gateway of Tally > Company Info. > Create Company*

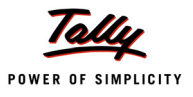

Create a company **Universal Enterprises** with the details as shown in the screen :

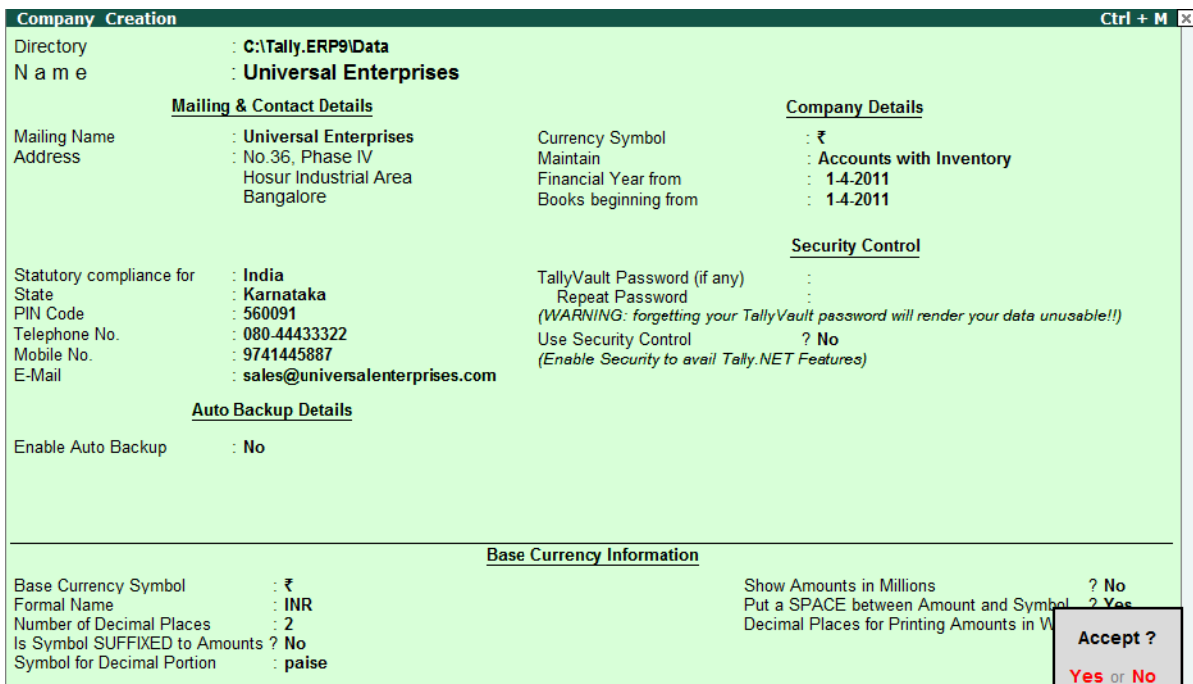

Figure 2. Company Creation screen

Press **Y** or **Enter** to accept the screen

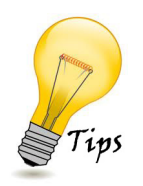

*Each field in the Company Creation screen is explained below:*

- *Directory: Tally.ERP 9, by default creates the company in the data path given while installation. However, this path can be changed by using the backspace key, so that Tally.ERP 9 saves the data to a different, specified directory*
- *Name: This specifies the name of the company as it appears in Tally.ERP 9*
- *Mailing Name: The company name given in the Name field automatically appears in this field. The correct name of the company for mailing purposes should be entered*
- *Address: The address of the company (The mailing name and address details are picked from here for any report such as Balance Sheet and statement of accounts etc).*
- *Statutory Compliance for: Select India from the list of countries*
- *State: Select the appropriate State from the list of States*
- *Pin Code: Enter the PIN code of the specified address.*

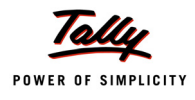

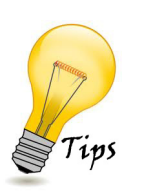

- *Telephone No.: Enter the telephone number of the company*
- *Mobile No.: Enter the mobile number of the company*
- *E- Mail: E-mail address will be used to e-mail documents, reports and data from Tally.ERP 9*
- *Currency Symbol: This refers to the currency symbol which Tally.ERP 9 will use for monetary values. By default, Tally.ERP 9 displays* **₹**
- *Maintain: Select the nature of the company i.e, Accounts only or Accounts with Inventory.*
- *Financial Year From: Specify the Financial Year (FY) for the company. Tally.ERP 9 considers 12 months from the date you give here as the Financial Year*
- *Books Beginning From: The date given for 'Financial Year From' is automatically displayed. However, we can specify the actual date on which the books of accounts start. In case the books of accounts are opened mid-way during the financial year specified, you can enter the required date and start the books of accounts accordingly*
- *TallyVault Password: TallyVault is an enhanced security feature utilised to protect company data in an encrypted form by means of a Password. Data is not accessible without the TallyVault password*
- *Use Security Control: Tally.ERP 9 has a range of security controls, which can define the authority of various users to access the information and to enter/ alter/delete the vouchers*

#### *Base Currency Information*

*In Tally.ERP 9, the default currency for the company and how the amounts should be displayed needs to be specified:*

- *Base currency symbol: Pre-set default currency is* **₹**
- *Formal name: Complete name for the currency symbol. By default, this is set to INR*
- *Number of decimal places: By default, this is set to 2*
- *Is symbol suffixed to amounts?: By default, this is set to No*
- *Symbol for Decimal Portion: Specify the decimal portion for the currency mentioned. Enter Paise*
- *Show amounts in millions?: Tally.ERP 9 caters to currencies where the different parts of large amounts are called by special names. By default, this is set to No*
- *Decimal Places for Printing Amounts in words: The number of decimal places to print the amount in words can be specified. This number should be equal to or lesser than the number specified in Number of Decimal places field*

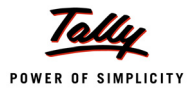

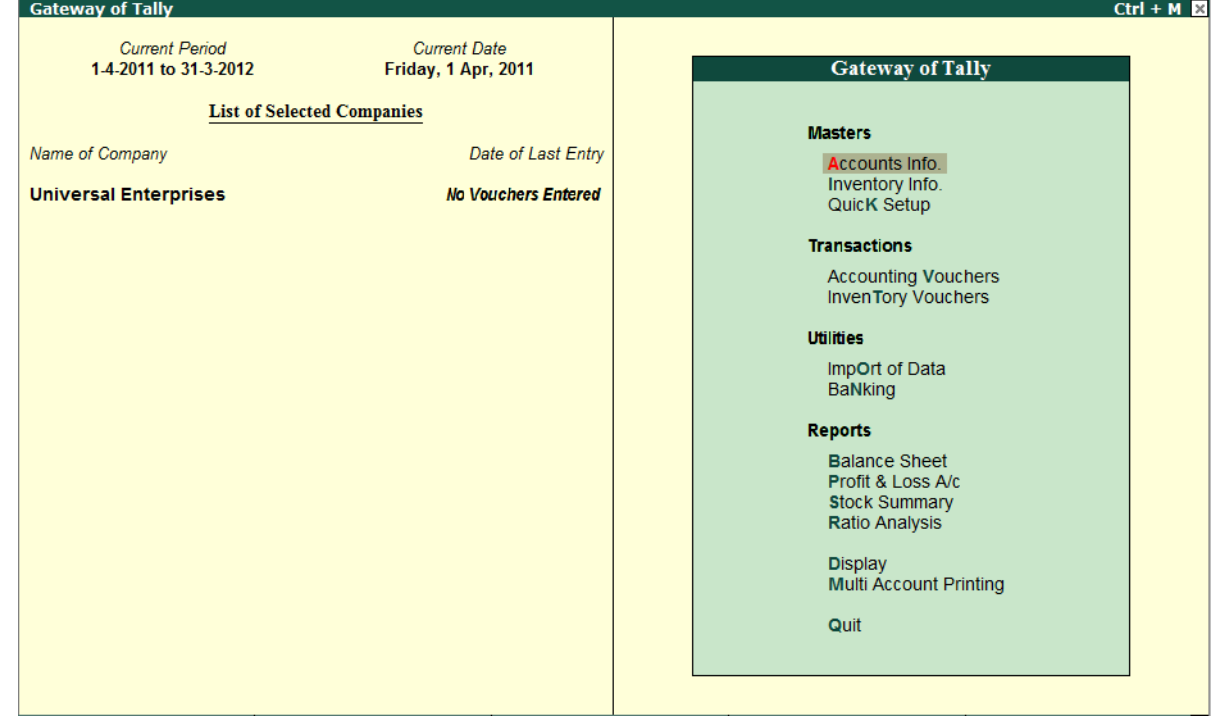

Once the Company creation screen is accepted, the Gateway of Tally Screen loads. The **Gateway of Tally** screen is displayed as shown:

Figure 3. Gateway of Tally

#### <span id="page-10-0"></span>**Select a Company**

To Select a Company,

#### Go to *Gateway of Tally > press Alt+F3 (Company Info.) > Select Company*

- Tally.ERP 9 displays the List of Companies screen with all the companies created in an alphabetical order
- $\Box$  Select the required company from the list
- In case two or more companies are loaded, click on the company which you need to work on. The selected company will be highlighted and will appear on top of the list

#### <span id="page-10-1"></span>**Alter a Company**

To Alter a Company,

Go to *Gateway of Tally > press Alt+F3 (Company Info.) > Alter*

- Select the company which you need to alter from the List of Companies and press **Enter** to view the **Company Alteration** screen
- Alter the company details as required and accept the screen

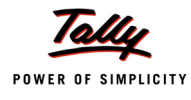

#### <span id="page-11-0"></span>**Shut a Company**

To Shut a Company,

#### Go to the *Gateway of Tally > press Alt+F3 (Company Info.) > Shut Company*

- $\Box$  Select the company which you need to shut from the List of Companies
- You can also use **Alt + F1** to shut a Company from the **Gateway of Tally** screen
- You can also access these functions, by selecting the appropriate button from the button bar

# <span id="page-11-1"></span>**F11: Company Features**

The **F11:Features** are company-specific whereas, **F12: Configurations** are applicable to all the companies in a data directory. You can press **F11** *(functional key)* from any screen of Tally.ERP 9 or you may also click on the **F11: Features button** available in the button bar, to enable the required features. The F11: Features is divided into the following major categories:

- **Exercise Exercise Features**
- Inventory Features
- Statutory  $&$  Taxation
- Tally.NET Features
- Add-On Features

Go to *Gateway of Tally > press F11: Features*

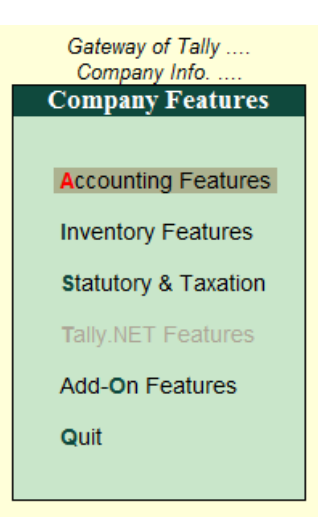

Figure 4. F11: Features Menu

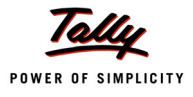

#### <span id="page-12-0"></span>**F1: Accounting Features**

The Accounting Features consists of configurations/ functionality, which generally affects accounting transactions and reports. The accounting features are further sub-divided into six sections, namely:

- General
- Outstandings Management
- Cost/ Profit Centres Management
- Invoicing
- Budgets/ Scenario Management
- Other Features

# Go to *Gateway of Tally > F11: Features > Accounting Features or click on F1: Accounts*

The **F1: Accounting Features** screen is displayed as shown:

|                                                                                                    |         | <b>Company: Universal Enterprises</b>                                                             |                   |
|----------------------------------------------------------------------------------------------------|---------|---------------------------------------------------------------------------------------------------|-------------------|
|                                                                                                    |         | <b>Accounting Features</b>                                                                        |                   |
|                                                                                                    |         |                                                                                                   |                   |
| <b>General</b>                                                                                     |         | Invoicing                                                                                         |                   |
| Integrate Accounts and Inventory                                                                   | ? Yes   | <b>Allow Invoicing</b>                                                                            | ? Yes             |
| Income/Expense Statement instead of P & L                                                          | $2$ No. | Enter Purchases in Invoice Format                                                                 | ? Yes             |
| <b>Allow Multi-Currency</b>                                                                        | $?$ No  | <b>Use Debit/Credit Notes</b><br>Use Invoice mode for Credit Notes                                | $2$ No<br>$2$ No. |
| <b>Outstandings Management</b>                                                                     |         | Use Invoice mode for Debit Notes                                                                  | $?$ No            |
| <b>Maintain Bill-wise Details</b>                                                                  | ? Yes   |                                                                                                   |                   |
| (for Non-Trading A/cs also)                                                                        | $?$ No  | <b>Budgets &amp; Scenario Management</b>                                                          |                   |
| <b>Activate Interest Calculation</b>                                                               | $2$ No. | <b>Maintain Budgets and Controls</b>                                                              | $2$ No.           |
| (use advanced parameters)                                                                          | $?$ No  | Use Reversing Journals & Optional Vouchers                                                        | $?$ No            |
| <b>Cost/Profit Centres Management</b>                                                              |         | <b>Other Features</b>                                                                             |                   |
| <b>Maintain Payroll</b>                                                                            | $?$ No  | <b>Enable Cheque Printing</b>                                                                     | ? Yes             |
| <b>Maintain Cost Centres</b>                                                                       | $2$ No  | Set/Alter Cheque Printing Configuration                                                           | $?$ No            |
| Use Cost Centre for Job Costing                                                                    | $?$ No  | Allow Zero valued entries                                                                         | $?$ No            |
| More than ONE Payroll / Cost Category<br>Use Pre-defined Cost Centre Allocations during Entry ? No | $?$ No  | Maintain Multiple Mailing Details for Company & Ledgers ? No<br>Set/Alter Company Mailing Details | $?$ No            |
| Show Opening Balance for Revenue Items in Reports ? No                                             |         |                                                                                                   | $?$ No            |
|                                                                                                    |         | Enable Company Logo                                                                               |                   |

Figure 5. F11: Accounting Features Screen

#### <span id="page-12-1"></span>**F2: Inventory Features**

The Inventory features comprises of configurations/ functionality pertaining to Inventory transactions and reports. The Inventory features are further sub-divided into seven sections, namely:

- General
- Storage & Classification

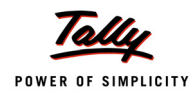

- Order Processing
- Invoicing
- Purchase Management
- Sales Management
- Other Features

#### Go to *Gateway of Tally > F11: Features > Inventory Features or click on F2: Inventory*

The **F2: Inventory Features** screen is displayed as shown:

| Current Period                           | Current Date  |                                                                          |                                                |
|------------------------------------------|---------------|--------------------------------------------------------------------------|------------------------------------------------|
|                                          |               | Company: Universal Enterprises                                           |                                                |
|                                          |               | <b>Inventory Features</b>                                                |                                                |
| General                                  |               | Invoicing                                                                |                                                |
| Integrate Accounts and Inventory         | ? Yes         | <b>Allow Invoicing</b>                                                   | ? Yes                                          |
| Allow Zero valued entries                | $2$ No.       | Enter Purchases in Invoice Format                                        | 7 Yes<br>$2$ No.<br>$2$ No<br>$?$ No<br>$2$ No |
| <b>Storage &amp; Classification</b>      |               | <b>Use Debit/Credit Notes</b><br>Use Invoice mode for Credit Notes       |                                                |
| <b>Maintain Multiple Godowns</b>         | $2$ No.       | Use Invoice mode for Debit Notes<br>Separate Discount column on Invoices |                                                |
| <b>Maintain Stock Categories</b>         | $2$ No        |                                                                          |                                                |
| <b>Maintain Batch-wise Details</b>       | $2$ No        | <b>Purchase Management</b>                                               |                                                |
| (set Expiry Dates for Batches)           | $?$ No        | Track additional costs of Purchase                                       | $2$ No.                                        |
| Use different Actual & Billed Qty        | $?$ No        |                                                                          |                                                |
| <b>Order Processing</b>                  |               | <b>Sales Management</b>                                                  |                                                |
| Allow Purchase Order Processing          | $2$ No        | Use Multiple Price Levels                                                | $2$ No                                         |
| <b>Allow Sales Order Processing</b>      | $2$ No        | <b>Other Features</b>                                                    |                                                |
| Allow Job Order Processing               | $?$ No        | Use Tracking Numbers (Delivery/Receipt Notes)                            | $2$ No.                                        |
| (Note: Enables Maintain Multiple Godowns |               | Use Rejection Inward/Outward Notes                                       | $2$ No.                                        |
| and Use Material In/Out)                 |               | Use Material In/Out                                                      | $?$ No                                         |
|                                          |               | Use Cost Tracking for Stock Item                                         | $2$ No                                         |
| F1: Accounts                             | F2: Inventory | F3: Statutory<br>F6: Add-Ons                                             |                                                |

Figure 6. F11: Inventory Features Screen

Enable the required features and press **Enter** to accept

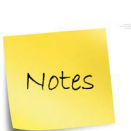

*The Inventory Features menu will not be available for Accounts-Only Company*

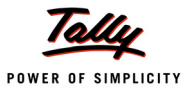

#### <span id="page-14-0"></span>**F3: Statutory & Taxation**

The Statutory & Taxation features comprises of configurations/ functionality pertaining to statutory compliances available in Tally.ERP 9. The Statutory features are country specific and strictly depends upon the Country selected in the Company Creation screen. The following features are available, when **India** is selected in the **Statutory Compliance for** field in the Company Creation screen.

- $E$ **Excise**
- Value Added Tax
- Service Tax
- Tax Deducted at Source
- Tax Collected at Source
- Payroll
- Income Tax
- MCA Reports

#### Go to *Gateway of Tally > F11: Features > Statutory & Taxation or click on F3: Statutory*

The **F3: Statutory & Taxation** screen is displayed as shown:

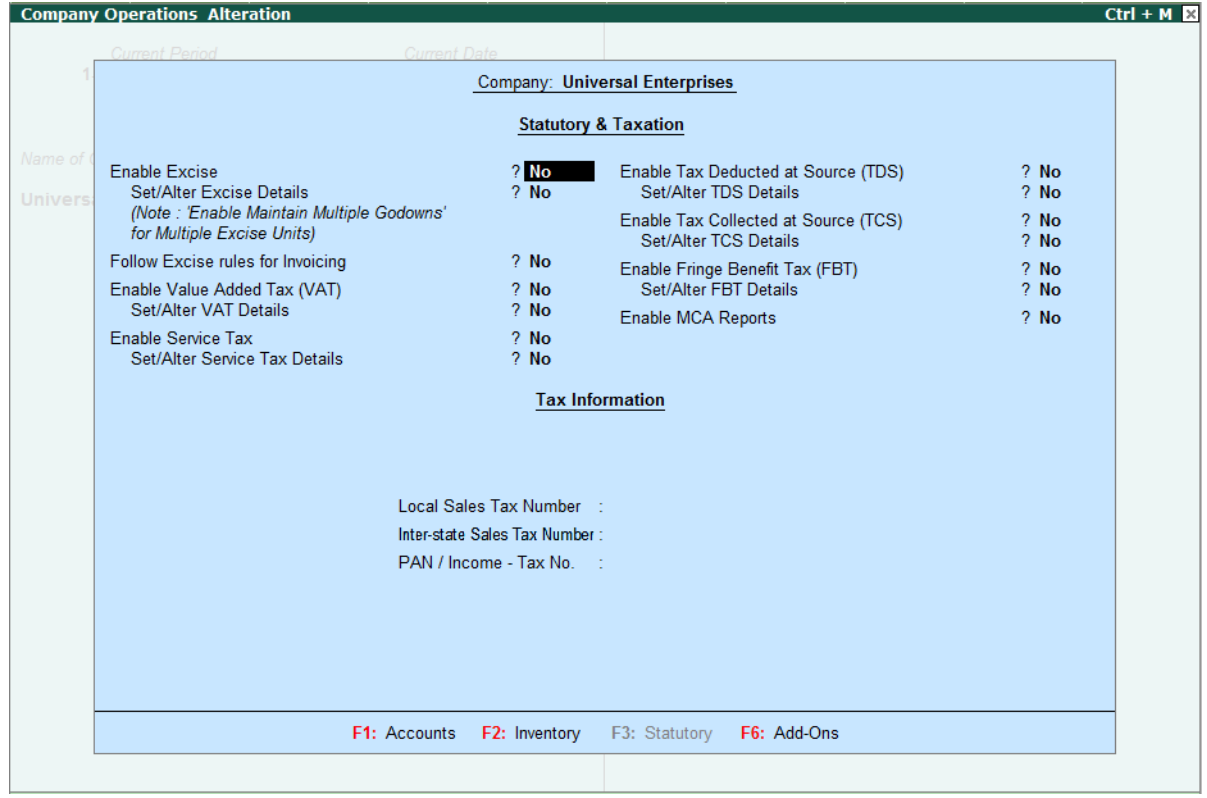

Figure 7. F11: Statutory & Taxation Features Screen

Enable the required features and press **Enter** to accept

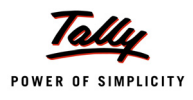

Notes

- *The Statutory features pertaining to Payroll (i.e., Enable Payroll Statutory option) will be available in F3: Statutory Features, only when Maintain Payroll is enabled in F1: Accounting Features screen.*
- *The Statutory features pertaining to Excise (i.e., Enable Excise option) will be available in F3: Statutory Features, only when Maintain Accounts with Inventory is selected in the Company master*

#### <span id="page-15-0"></span>**F4: Tally.NET Features**

The Tally.NET Features screen comprises of Connection Details, Remote Access and SMS Access details of a company for connecting on Tally.NET.

Go to *Gateway of Tally > F11: Features > Tally.NET Features or click on F4: Tally.NET*

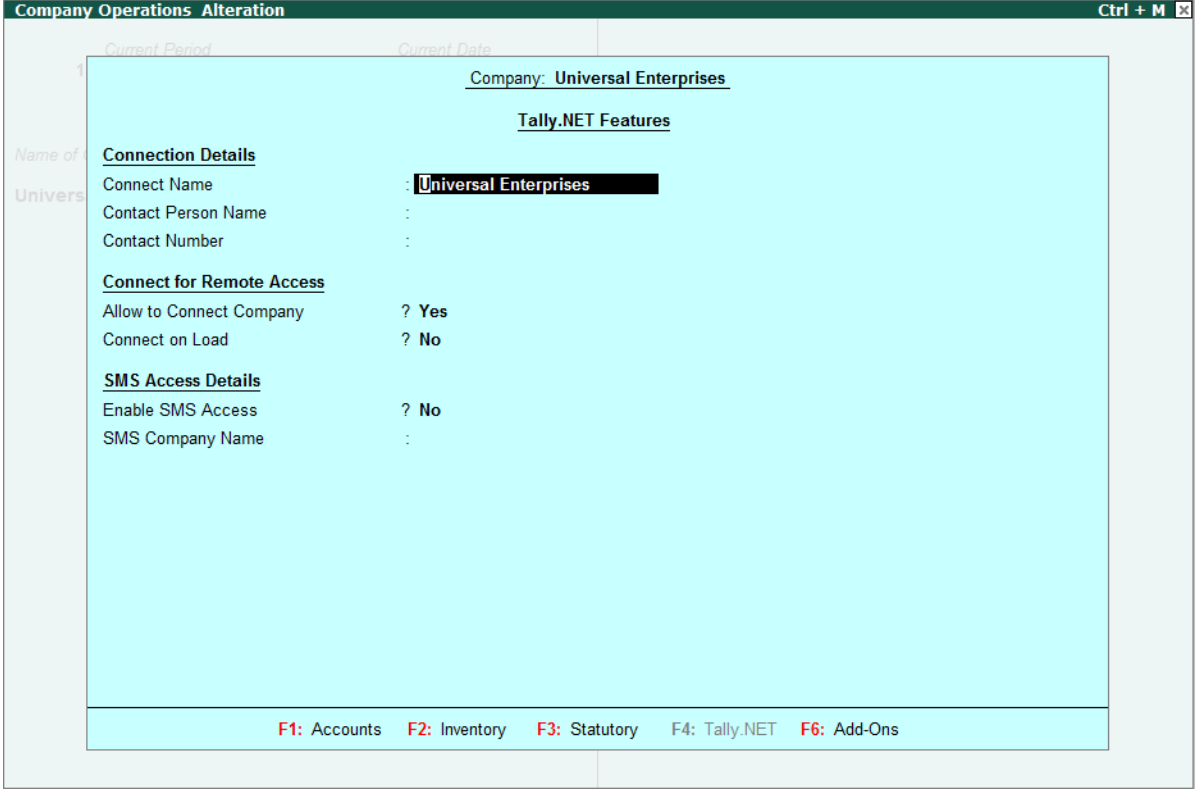

Figure 8. F11: Tally.NET Features screen

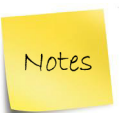

 *The F4: Tally.NET Features menu will be available only when Use Security Control is enabled in the Company master*

#### <span id="page-16-0"></span>**F6: Add-On Features**

The Add-On Features is a place holder for the features provided in the Add-Ons/ Local TDLs loaded. This feature allows the customers to purchase customised solutions from Tally Partners or any other solution provider.

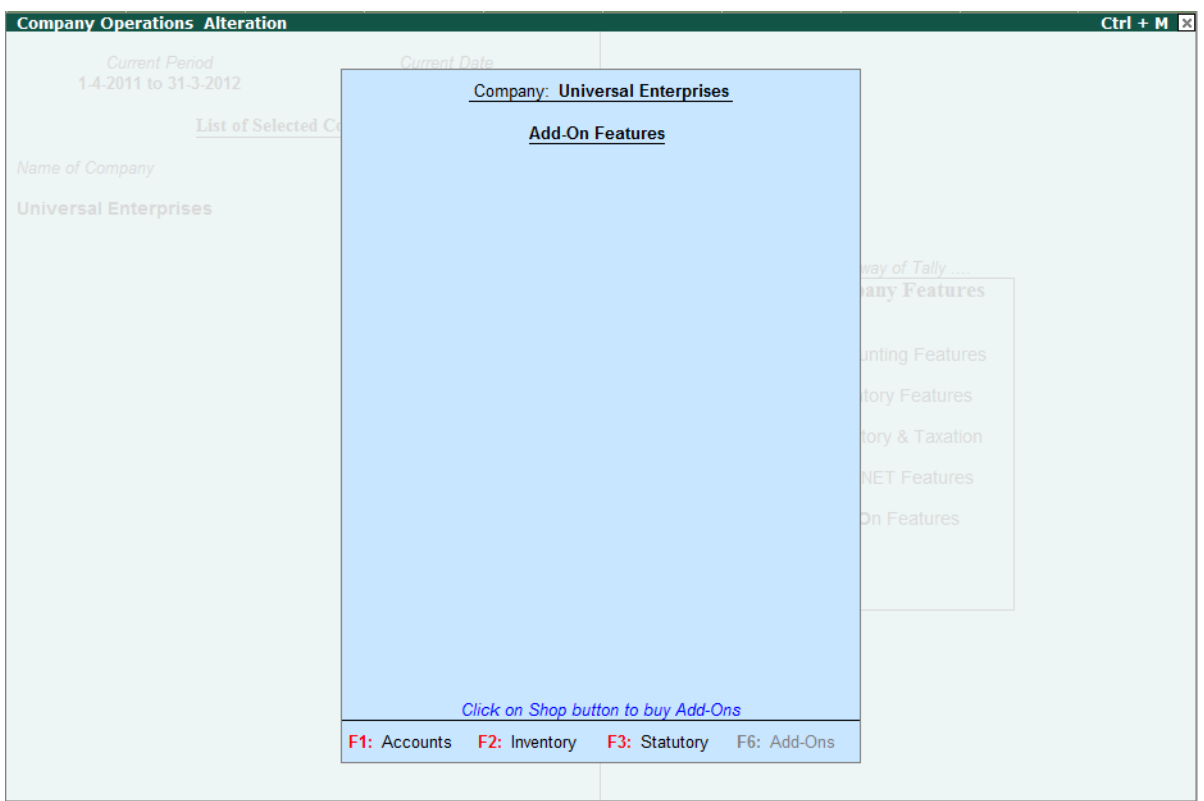

Figure 9. F11: Add-On Features screen

### <span id="page-16-1"></span>**F12: Configurations**

In Tally.ERP 9, the **F12: Configuration** options are provided for Accounting, Inventory, Payroll, Emailing, Data, Printing options, TDL etc., and are user-definable as per your requirements. The **F12: Configuration** options are applicable to all the companies residing in that Tally.ERP 9 Data Directory. The F12: Configuration options vary depending upon the menu display. i.e., if you press F12: Configure from Voucher entry screen, the respective F12: Configuration screen is displayed.

#### Go to *Gateway of Tally > press F12: Configure*

The Configuration screen is displayed as shown:

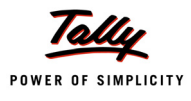

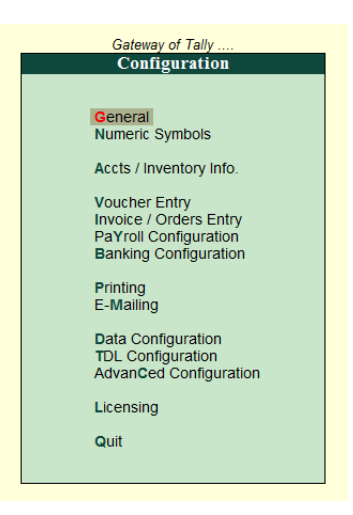

Figure 10. F12: Configuration Menu

#### <span id="page-17-0"></span>**General Configuration**

In **General Configuration** screen, you can configure Country Details, Style of Names, Dates and Numbers in the General configuration screen.

Go to *Gateway of Tally > F12: Configure > General*

#### <span id="page-17-1"></span>**Numeric Symbols**

In **Numeric Symbols** screen, you can configure Number Styles and Symbols used to represent Positive Numbers, Negative Numbers, Debit Amounts and Credit Amounts by using Numeric Symbols.

Go to *Gateway of Tally > F12: Configure > Numeric Symbols*

#### <span id="page-17-2"></span>**Accts/ Inventory Info. Configuration**

The **Accts/ Inventory Configuration** is used to enable additional settings / options/ configurations in Accounting and Inventory masters. You can also configure Accts/ Inventory Info. configurations from Accounts and Inventory voucher entry screens, by pressing F12: Configure.

Go to *Gateway of Tally > F12: Configure > Accts/Inventory Info.*

#### <span id="page-17-3"></span>**Voucher Entry Configuration**

**Voucher Configuration** is used to configure additional settings and options during voucher entry.

Go to *Gateway of Tally > F12: Configure > Voucher Entry*

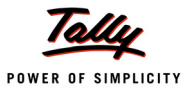

#### <span id="page-18-0"></span>**Invoice / Orders Entry Configuration**

The Invoice entry and Order entry screens can be configured for additional information such as export details, shipping details, etc.

Go to *Gateway of Tally > F12: Configure > Invoice / Orders Entry*

#### <span id="page-18-1"></span>**Payroll Configuration**

The **Payroll Configuration** screen allows you to enable additional configurations for entering information related to Statutory Details, Passport & Visa Details, Contract Details and Resigned / Retired Employees.

Go to *Gateway of Tally > F12: Configure > Payroll Configuration* 

#### <span id="page-18-2"></span>**Banking Configuration**

This configuration helps you to configure settings related to Bank Reconciliation Statement.

Go to *Gateway of Tally > F12: Configure > Banking Configuration*

#### <span id="page-18-3"></span>**Printing Configuration**

This configuration helps you to configure the print settings for various Accounting, Inventory vouchers and other MIS related statements.

Go to *Gateway of Tally > F12: Configure > Printing* 

#### <span id="page-18-4"></span>**E-Mailing Configuration**

This configuration helps you to define settings related to email such Email Server, Server Address, Authentication details and so on.

#### Go to *Gateway of Tally > F12: Configure > E-Mailing*

#### <span id="page-18-5"></span>**Data Configuration**

This configuration helps you to define location of Language Files, Tally Configuration File, Export Files, Data Files and details of the companies to be loaded on startup.

Go to *Gateway of Tally > F12: Configure > Data Configuration* 

#### <span id="page-18-6"></span>**TDL Configuration**

This screen provides details regarding TDL Configuration viz., Local TDLs, Account TDLs & Remote TDLs enabled for the product.

Go to *Gateway of Tally > F12: Configure > TDL Configuration* 

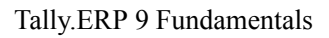

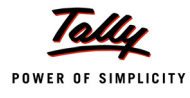

#### <span id="page-19-0"></span>**Advanced Configuration**

This configuration helps you to specify Client/Server Configuration, Connection configuration and Proxy configuration for ODBC connectivity and Synchronisation of Data.

Go to *Gateway of Tally > F12: Configure > Advanced Configuration* 

#### <span id="page-19-1"></span>**Licensing Configuration**

This configuration helps you to update, surrender, reset license and also configure existing License.